# **Základy práce s notebookem**

Další informace o produktech a službách společnosti HP naleznete na stránkách společnosti HP http://www.hp.com.

© Copyright 2010 Hewlett-Packard Development Company, L.P.

Windows a Windows Vista jsou ochranné známky společnosti Microsoft registrované v USA.

Informace uvedené v této příručce mohou být bez předchozího upozornění změněny. Jediné záruky na produkty a služby společnosti HP jsou výslovně uvedeny v prohlášení o záruce, které je ke každému z těchto produktů a služeb přiloženo. Žádná ze zde uvedených informací nezakládá další záruky. Společnost HP není zodpovědná za technické nebo redakční chyby ani za opomenutí v tomto dokumentu.

Číslo dílu: 539907-221

# **Uživatelské příručky**

Společnost HP si klade za cíl snížit dopad výroby svých produktů na životní prostředí. Součástí plnění tohoto cíle je dodání uživatelských příruček a školicích center na pevném disku počítače v části Nápověda a podpora. Další podpora a aktualizace uživatelských příruček jsou dostupné na webových stránkách.

#### **Uživatelé systému Windows**

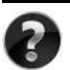

Hledáte další uživatelské příručky? Jsou uloženy v počítači. Klikněte na položky: **Start > Nápověda a podpora > Uživatelské příručky**

#### **Uživatelé systému Linux**

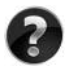

Hledáte další uživatelské příručky? Naleznete je na disku *User Guides* (Uživatelské příručky), který byl dodán společně s počítačem.

# **Objednání služeb pro notebooky HP Business**

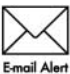

Aktualizujte svůj notebook nejnovějšími ovladači, opravami a upozorněními. Na stránkách www.hp.com/go/alerts můžete požádat o zasílání upozornění E-mail Alert na e-mail

## **Licenční smlouva koncového uživatele (EULA)**

INSTALACÍ, KOPÍROVÁNÍM, STAŽENÍM NEBO JINÝM POUŽITÍM SOFTWAROVÝCH PRODUKTŮ PŘEDINSTALOVANÝCH NA TOMTO POČÍTAČI SOUHLASÍTE S PODMÍNKAMI SMLOUVY HP EULA. POKUD S PODMÍNKY TÉTO LICENCE NESOUHLASÍTE, JE VAŠÍ POVINNOSTÍ VRÁTIT NEPOUŽITÝ PRODUKT (HARDWARE I SOFTWARE) DO 14 DNŮ V MÍSTĚ ZAKOUPENÍ, PODLE PODMÍNEK PRO NAVRÁCENÍ PENĚZ. Pokud máte dotazy ohledně žádosti o navrácení peněz za počítač, kontaktuje nejbližšího prodejce.

# **Kontaktování zákaznické podpory**

Pokud informace uvedené v uživatelské příručce nebo školicím centru nebyly dostatečné, můžete kontaktovat zákaznickou podporu HP na stránkách:

www.hp.com/go/contactHP

Zde můžete:

chatovat online s technikem společnosti HP,

✎ Není-li technická podpora pro určitý jazyk k dispozici, je k dispozici v angličtině.

- odeslat e-mail zákaznické podpoře společnosti HP,
- najít telefonní čísla zákaznické podpory společnosti HP po celém světě,
- najít servisní středisko společnosti HP.

## **Informace na štítku se sériovým číslem**

Štítek se sériovým číslem umístěný na spodní straně počítače obsahuje důležité informace, které můžete potřebovat v případě kontaktování technické podpory.

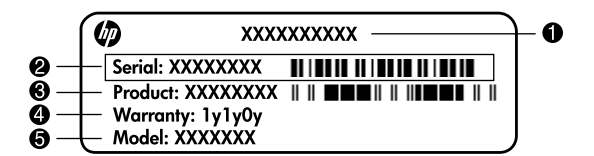

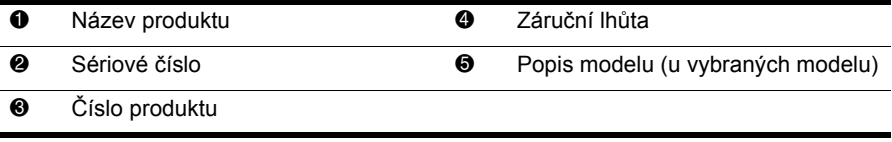

## **Informace o záruce**

Omezenou záruku společnosti HP na produkt naleznete v počítači v nabídce Start nebo na disku CD/DVD dodaném v balení produktu. V některých zemích nebo oblastech může být omezená záruka společnosti HP dodávána v balení produktu v tištěné podobě. V zemích a oblastech, kde záruka není dodávána v tištěné podobě, si můžete její kopii objednat na stránkách www.hp.com/go/orderdocuments nebo napsat na adresu: Severní Amerika:

Hewlett Packard, MS POD, 11311 Chinden Blvd, Boise, ID 83714, USA Evropa, Blízký východ, Afrika:

Hewlett-Packard, POD, Via G. Di Vittorio, 9, 20063, Cernusco s/Naviglio (MI), Italy Asie a Pacifik:

Hewlett-Packard, POD, P.O. Box 200, Alexandra Post Office, Singapore 911507 Do objednávky uveďte číslo produktu, záruční lhůtu (je uvedena na štítku se sériovým číslem), jméno a poštovní adresu.

# **Obsah**

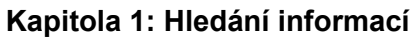

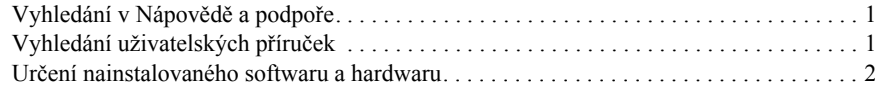

#### **Kapitola 2: Další kroky**

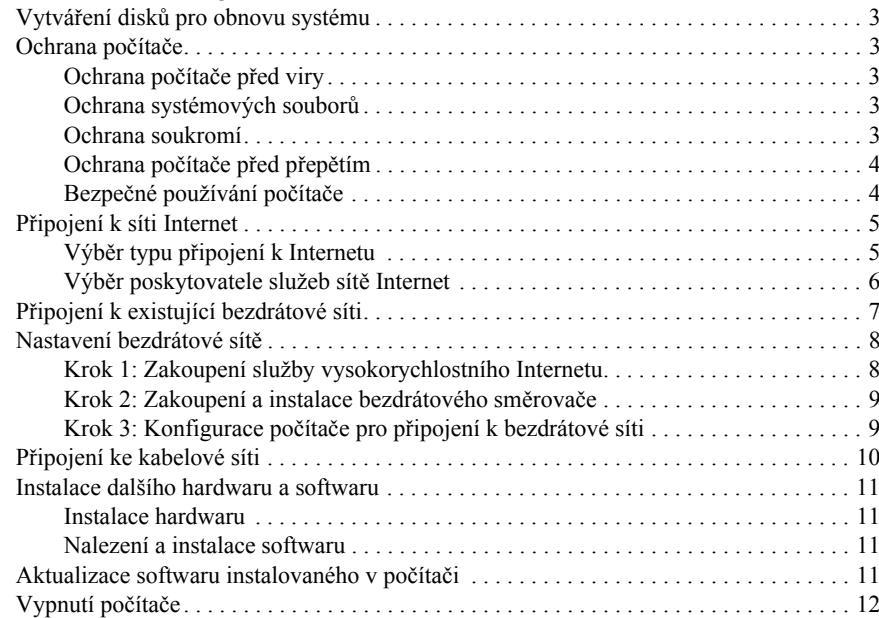

## **Kapitola 3: Řešení potíží**

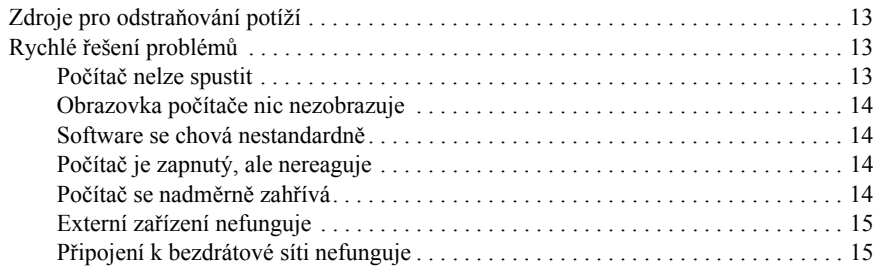

#### **Příloha A: Zálohování a obnova**

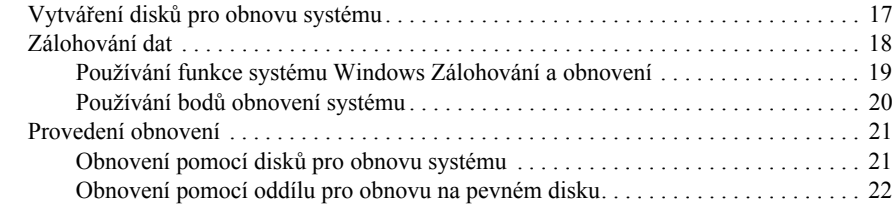

#### **Příloha B: Technické údaje**

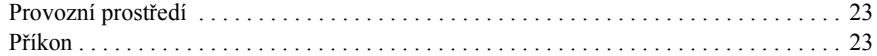

#### **Příloha C: Běžná údržba**

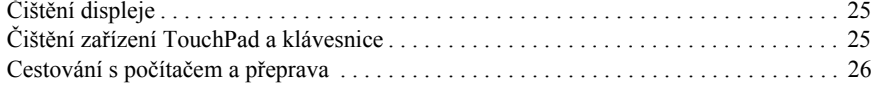

#### **Rejstřík**

# **Kapitola 1: Hledání informací**

# **Vyhledání modulu Nápověda a podpora**

✎ V počítači je předinstalován software Nápověda a podpora. Přístup k modulu Nápověda a podpora nevyžaduje připojení k Internetu.

Modul Nápověda a podpora spustíte kliknutím na položky **Start**, **Nápověda a podpora**. Kromě informací o operačním systému poskytuje modul Nápověda a podpora informace o následujících tématech:

- Informace o počítači, například model a sériové číslo, nainstalovaný software, hardwarové komponenty a technické údaje
- Pomoc při zabezpečení počítače
- Jak dosáhnout nejlepšího výkonu baterie
- Jak nastavit bezdrátovou síť

# **Vyhledání uživatelských příruček**

Uživatelské příručky a informace o předpisech a bezpečnosti jsou uloženy v počítači a k dispozici jsou prostřednictvím sekce Nápověda a podpora.

» Uživatelské příručky v sekci Nápověda a podpora jsou přístupné kliknutím na nabídku **Start**, **Nápověda a podpora** a na položku **Uživatelské příručky**.

✎ Uživatelské příručky se u vybraných modelů mohou dodávat i na disku *User Guides* (Uživatelské příručky).

## **Určení nainstalovaného softwaru a hardwaru**

Chcete-li zobrazit seznam softwaru předinstalovaného v počítači, postupujte následovně:

» Klikněte na nabídku **Start** a poté klikněte na položku **Všechny programy**.

✎ Dvakrát klikněte na název programu, pokud jej chcete otevřít.

✎ Podrobné informace o používání softwaru dodaného s počítačem naleznete v pokynech výrobce softwaru, které mohou být poskytnuty se softwarem, na disku nebo na webových stránkách výrobce.

Chcete-li zobrazit seznam hardwaru nainstalovaného v počítači, postupujte následovně:

- 1. Otevřete nabídku **Start**, vyberte možnost **Počítač** a poté **Vlastnosti systému**.
- 2. V levém panelu klikněte na položku **Správce zařízení**.

Pomocí nástroje Správce zařízení lze také přidávat hardware nebo upravovat konfiguraci zařízení.

✎ Za účelem zvýšení bezpečnosti obsahuje systém Windows® nástroj Řízení uživatelských účtů. Můžete být vyzváni k povolení nebo k zadání hesla pro operace typu instalování aplikací, spouštění nástrojů nebo změny nastavení systému Windows. Další informace naleznete v modulu Nápověda a podpora.

# **Kapitola 2: Další kroky**

# **Vytváření disků pro obnovu systému**

Po prvním nastavení počítače se doporučuje vytvořit sadu disků pro obnovu úplného obrazu systému. Disky pro obnovu systému lze v případě nestability nebo selhání systému použít ke spuštění počítače a k obnově výchozího nastavení operačního systému a softwaru. Informace o vytváření sady disků pro obnovu naleznete v Dodatku A, "Zálohování a obnova".

## **Ochrana počítače**

Informace v této části vám pomohou chránit počítač před poškozením způsobeným virem, narušením bezpečnosti, přepětím nebo selháním systému.

## **Ochrana počítače před viry**

Používáte-li počítač pro práci s elektronickou poštou nebo pro přístup k Internetu, vystavujete jej riziku napadení počítačovými viry, které mohou poškodit operační systém, aplikace nebo nástroje, nebo způsobit, že nebudou pracovat správně.

Antivirový software dokáže detekovat většinu virů, zneškodnit je a v převážné většině případů i odstranit jejich následky. Pokud chcete zajistit trvalou ochranu proti nově objeveným virům, musíte pravidelně provádět aktualizace antivirového softwaru.

V počítači je předinstalován software Norton Internet Security:

- Vaše verze Norton Internet Security zahrnuje 60 dní bezplatných aktualizací. Důrazně doporučujeme, abyste si chránili počítač proti novým virům i po těchto 60 dnech, a to zakoupením prodloužení služby aktualizace.
- Přístup k aplikaci Norton Internet Security a informace o ní získáte kliknutím na položky **Start**, **Všechny programy**, **Norton Internet Security**.

#### **Ochrana systémových souborů**

Operační systém a software pro zálohování a obnovu poskytují několik nástrojů pro ochranu systému a obnovení jeho optimální funkčnosti. Další informace naleznete v Dodatku A, "Zálohování a obnova".

#### **Ochrana soukromí**

Pokud používáte počítač pro přístup k elektronické poště, síti nebo Internetu, mohou přístup k údajům o vás nebo vašem počítači získat neoprávněné osoby.

Aby byly optimalizovány funkce ochrany soukromí v počítači, řiďte se následujícími zásadami:

■ Udržujte operační systém a software aktualizovaný. Mnoho softwarových aktualizací obsahuje bezpečnostní zdokonalení.

■ Používejte bránu firewall. Brána firewall je software, který monitoruje data přicházející do počítače a blokuje zprávy, které neodpovídají specifickým kritériím zabezpečení. Některé brány firewall sledují i odchozí síťový provoz.

## **Ochrana počítače před přepětím**

Abyste ochránili svůj počítač před přepětím, které může být způsobeno nespolehlivou elektrickou sítí nebo bouří, řiďte se následujícími zásadami:

- Připojte napájecí kabel počítače ke kvalitní volitelné přepěťové ochraně. Přepěťovou ochranu zakoupíte u většiny prodejců počítačů a elektroniky.
- Během bouřky s blesky odpojte napájecí kabel a buď počítač napájejte z baterie, nebo jej vypněte.
- Je-li to ve vaší oblasti možné, připojte přepěťový chránič na kabel modemu, který spojuje modem a telefonní linku. Přepěťové chrániče telefonní linky lze v mnoha zemích/oblastech běžně zakoupit u prodejců počítačů a elektroniky.

## **Bezpečné používání počítače**

Å**VAROVÁNÍ!** Ochrana před úrazem elektrickým proudem nebo poškozením zařízení: ■ Připojte napájecí kabel do elektrické zásuvky, která bude vždy snadno přístupná.

- Chcete-li počítač odpojit od zdroje napájení, vytáhněte zástrčku napájecího kabelu ze zásuvky (neodpojujte však napájecí kabel od počítače).
- Pokud je na napájecím kabelu zástrčka se třemi kontakty, připojte ji k uzemněné zásuvce se třemi kontakty. Nevyřazujte funkci uzemňovacího kolíku napájecího kabelu, například připojením adaptéru se dvěma kontakty. Zemnicí kontakt je důležitý bezpečnostní prvek.

Å**VAROVÁNÍ!** Abyste snížili riziko vážného zranění, přečtěte si *Příručku bezpečnosti a pohodlné obsluhy*. Tato příručka popisuje správné uspořádání pracoviště, správnou polohu těla a zdravotní a pracovní návyky pro uživatele počítačů. *Příručka bezpečnosti a pohodlné obsluhy* také obsahuje důležité informace o mechanické a elektrické bezpečnosti. Tento dokument zobrazíte kliknutím na tlačítko **Start**, výběrem možnosti **Nápověda a podpora** a následným kliknutím na položku **Uživatelské příručky**. U některých modelů jej naleznete na přiloženém disku *User Guides* (Uživatelské příručky). *Příručku bezpečnosti a pohodlné obsluhy* je možné najít na webové adrese http://www.hp.com/ergo.

Å**VAROVÁNÍ!** Abyste snížili riziko úrazů způsobených teplem nebo přehřátí počítače, nepokládejte si počítač na klín a neblokujte větrací otvory. Používejte počítač výhradně na rovném tvrdém povrchu. Dejte pozor, aby proudění vzduchu nebránil jiný pevný povrch, jako například tiskárna, ani měkký povrch, například polštáře, silné pokrývky či šaty. Do kontaktu s kůží nebo měkkým povrchem, jako jsou polštáře, silné pokrývky nebo šaty, nesmí přijít za provozu ani adaptér střídavého proudu. Počítač a adaptér střídavého proudu splňují limity pro teplotu uživateli přístupných povrchů, které jsou definovány v mezinárodním standardu pro bezpečnost zařízení informačních technologií (IEC 60950). Å**VAROVÁNÍ!** Abyste snížili bezpečnostní riziko, používejte s tímto počítačem pouze adaptér střídavého proudu nebo baterii dodané s produktem, náhradní adaptér střídavého proudu nebo baterii od společnosti HP nebo adaptér střídavého proudu nebo baterii zakoupené jako příslušenství od společnosti HP.

Bližší informace o bezpečnosti a předpisech a informace o likvidaci baterií naleznete v dokumentu *Poznámky o předpisech, bezpečnosti a prostředí*. Tyto poznámky zobrazíte kliknutím na tlačítko **Start**, vybráním možnosti **Nápověda a podpora** a následným kliknutím na položku **Uživatelské příručky**. U některých modelů se nachází na přiloženém disku *User Guides* (Uživatelské příručky).

# **Připojení k síti Internet**

Funkce síťového hardwaru a softwaru se liší podle modelu počítače a místa.

### **Výběr typu připojení k Internetu**

Počítač podporuje 2 typy připojení k Internetu:

- Bezdrátové pro mobilní přístup k Internetu můžete použít bezdrátové připojení. Informace o připojení počítače do existující sítě nebo o nastavení bezdrátové sítě naleznete v části "Připojení k existující bezdrátové síti" nebo "Nastavení bezdrátové sítě".
- Kabelové k Internetu se můžete připojit vytočením čísla poskytovatele připojení k Internetu za použití modemového kabelu (nutno zakoupit samostatně) připojeného k modemovému konektoru RJ-11 (pouze u vybraných modelů), nebo se můžete připojit k širokopásmové síti pomocí síťového konektoru RJ-45.

Síťové funkce počítače umožňují připojení k poskytovatelům služeb vysokorychlostního širokopásmového Internetu s následujícími typy připojení:

- kabelový modem,
- předplacená digitální linka (DSL),
- připojení přes satelit,
- další služby.

Širokopásmové připojení může vyžadovat další hardware nebo software od poskytovatele služeb sítě Internet (ISP).

### **Výběr poskytovatele služeb sítě Internet**

Než se budete moci připojit k Internetu, musíte internetové služby nastavit. Počítač obsahuje následující softwarové prvky, které vám pomohou vytvořit nový internetový účet nebo nastavit počítač tak, aby používal již existující účet:

- Internetové služby a nabídky (dostupné v některých oblastech)
- Ikony poskytované ISP (dostupné v některých oblastech)
- Průvodce připojením k Internetu systému Windows® (dostupné kdekoli)

#### **Použití možnosti Internetové služby a nabídky**

Je-li v zemi/oblasti, kde jste počítač zakoupili, podporován nástroj Internetové služby a nabídky, můžete jej spustit jedním z následujících způsobů: Klikněte postupně na položky **Start**, **Všechny programy**, **Služby online** a **Připojte se**.

Nástroj Internetové služby a nabídky vám pomůže provést následující:

- Založit nový internetový účet
- Konfigurovat počítač pro použití existujícího účtu

#### **Použití ikon poskytovaných ISP**

Jsou-li v zemi/oblasti, kde jste počítač zakoupili, podporovány ikony poskytované ISP, ikony mohou být zobrazeny jednotlivě na ploše systému Windows nebo ve skupině ve složce s názvem Služby online.

» Chcete-li založit nový internetový účet nebo konfigurovat počítač k použití existujícího účtu, dvakrát klikněte na ikonu. Dále postupujte podle pokynů na obrazovce.

#### **Použití Průvodce připojením k Internetu systému Windows**

Průvodce připojením k Internetu můžete použít k připojení k Internetu v libovolné z následujících situací:

- Pokud již máte účet u poskytovatele služeb sítě Internet.
- Pokud máte disk od poskytovatele služeb sítě Internet.
- Pokud nemáte internetový účet a chcete si vybrat poskytovatele služeb sítě Internet ze seznamu, který je obsažen v průvodci. (Seznam poskytovatelů není dostupný ve všech oblastech.)
- Pokud jste si vybrali poskytovatele, který není v seznamu, a daný poskytovatel vám dal informace o adrese IP a nastavení POP3 a SMTP.

Chcete-li použít Průvodce připojením k Internetu systému Windows a zobrazit návod k jeho použití, klikněte na tlačítko nabídky **Start** a poté na možnost **Nápověda a podpora** a vyhledejte Průvodce připojením k Internetu.

✎ Zeptá-li se vás průvodce, zda chcete povolit nebo zakázat bránu firewall systému Windows, zvolte možnost povolit bránu firewall.

# **Připojení k existující bezdrátové síti**

Chcete-li připojit počítač k existující bezdrátové síti, postupujte následovně:

- 1. Klikněte na ikonu sítě v oznamovací oblasti na pravé straně hlavního panelu.
- 2. Vyberte síť.
- 3. Klikněte na tlačítko **Připojit**.
- 4. Bude-li po vás vyžadován bezpečnostní klíč, zadejte jej.

# **Nastavení bezdrátové sítě**

V této části jsou popsány kroky potřebné k nastavení bezdrátové sítě typické pro domácnost nebo menší kancelář, nazývané též bezdrátová lokální síť (WLAN), pomocí bezdrátového počítače. Pro nastavení bezdrátové sítě a vytvoření připojení k síti Internet je zapotřebí následující vybavení:

- Modem pro širokopásmové připojení (ADSL nebo kabelový) a vysokorychlostní připojení k síti Internet zakoupené od poskytovatele služeb sítě Internet
- Bezdrátový směrovač (nutno zakoupit zvlášť)
- Počítač s bezdrátovým připojením

Na následujícím obrázku je příklad konfigurace bezdrátové sítě, která je připojena k síti Internet a pomocí kabelu k počítači. Jak se bude síť postupně rozšiřovat, mohou k ní být pomocí bezdrátového či kabelového připojení připojeny další počítače, které tak získají přístup k síti Internet.

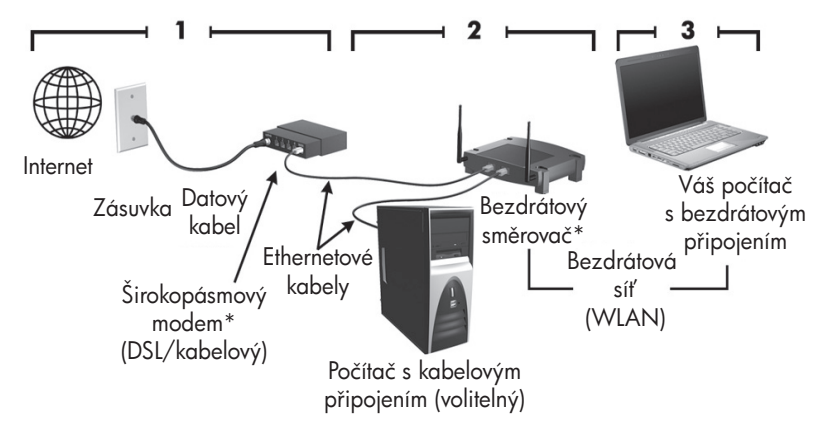

\*Postup při instalaci se může lišit v závislosti na výrobci

## **Krok 1: Zakoupení služby vysokorychlostního Internetu**

Máte-li již zakoupenou službu vysokorychlostního Internetu (DSL, kabelové nebo satelitní připojení), přejděte na Krok 2: Zakoupení a instalace bezdrátového směrovače. Pokud službu vysokorychlostního Internetu zakoupenou nemáte, postupujte podle následujících kroků:

- 1. Obraťte se na poskytovatele služeb vysokorychlostního Internetu ve své oblasti se žádostí o zakoupení služby a modemu DSL či kabelového modemu. Poskytovatel služeb sítě Internet vám pomůže s nastavením modemu a instalací kabeláže pro připojení bezdrátového počítače k modemu a ověří funkčnost internetové služby.
- 2. Poskytovatel služeb sítě Internet vám rovněž sdělí přístupové jméno a heslo pro připojení k Internetu. Tuto informaci si poznamenejte a uložte na bezpečném místě.

### **Krok 2: Zakoupení a instalace bezdrátového směrovače**

Dříve než začnete s instalací bezdrátového směrovače a jeho připojením k počítači za použití instrukcí od výrobce směrovače, pozorně si tuto část přečtěte. Pokud budete při instalaci směrovače potřebovat technickou podporu, obraťte se na výrobce směrovače.

✎ Doporučuje se dočasně připojit bezdrátový počítač ke směrovači pomocí síťového kabelu dodávaného se směrovačem. Tím se zajistí, že počítač bude mít přístup k Internetu.

- 1. Ujistěte se, že indikátor bezdrátového připojení počítače nesvítí. Pokud indikátor bezdrátového připojení svítí, vypněte jej stisknutím tlačítka bezdrátového připojení. Pomoc týkající se nalezení tlačítka či indikátoru bezdrátového připojení naleznete v příručce *Představení notebooku* v části Nápověda a podpora.
- 2. Během instalace směrovače vám software výrobce směrovače nabídne možnost změnit název sítě (SSID) a aktivovat zabezpečení sloužící k ochraně soukromí bezdrátové sítě. Většina směrovačů je dodávána s výchozím názvem sítě a s vypnutým zabezpečením. Změníte-li během instalace směrovače výchozí název sítě nebo aktivujete zabezpečení, poznamenejte si tuto informaci a uschovejte ji na bezpečném místě. Můžete tuto informaci potřebovat později při konfiguraci počítače či počítačů pro přístup ke směrovači.
	- ✎ Pokud neaktivujete funkci zabezpečení, může se neoprávněný uživatel pomocí bezdrátového připojení dostat bez vašeho vědomí k datům na vašem počítači a využívat vaše připojení k síti Internet. Další informace o zabezpečení bezdrátové sítě naleznete v příručce *Bezdrátové připojení* v části Nápověda a podpora.

Operační systém Windows obsahuje nástroje, které vám pomohou při prvním nastavení bezdrátové sítě. Chcete-li nastavit síť pomocí nástrojů systému Windows, vyberte postupně položky **Start**, **Ovládací panely**, **Síť a Internet**, **Centrum sítí a sdílení**, **Nastavit nové připojení nebo síť** a poté klikněte na tlačítko **Nastavit novou síť**. Potom postupujte podle pokynů na obrazovce.

## **Krok 3: Konfigurace počítače pro připojení k bezdrátové síti**

- 1. Je-li bezdrátový počítač vypnutý, zapněte jej.
- 2. Pokud indikátor bezdrátového připojení nesvítí, zapněte je stisknutím tlačítka bezdrátového připojení. Pomoc týkající se nalezení tlačítka či indikátoru bezdrátového připojení naleznete v příručce *Představení notebooku* v části Nápověda a podpora.
- 3. Připojte počítač k bezdrátové síti:
	- a. Klikněte na ikonu sítě v oznamovací oblasti na pravé straně hlavního panelu.
	- b. Vyberte síť.
	- c. Vyberte možnost **Připojit**.
	- d. Bude-li po vás vyžadován bezpečnostní klíč, zadejte jej.
	- e. Otestujte bezdrátové připojení otevřením internetového prohlížeče a libovolné webové stránky.

## **Připojení ke kabelové síti**

Připojení ke kabelové síti vyžaduje modemový kabel RJ-11 (není zahrnut v příslušenství počítače) nebo síťový kabel RJ-45 (není zahrnut v příslušenství počítače). Pokud je kabel modemu vybaven obvodem pro potlačení rušení  $\bullet$ , který chrání proti rušení televizním a rádiovým signálem, připojte konec kabelu obsahující obvod @ k počítači.

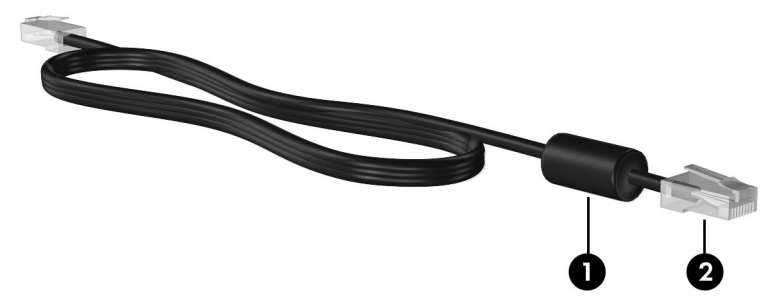

Postup připojení kabelu:

Å**VAROVÁNÍ!** Kvůli snížení rizika úrazu elektrickým proudem a poškození zařízení nepřipojujte kabel modemu nebo telefonní kabel k síťovému konektoru RJ-45.

- 1. Připojte kabel ke konektoru ❶ počítače.
- 2. Druhý konec kabelu zapojte do zásuvky telefonní sítě <sup>2</sup>.

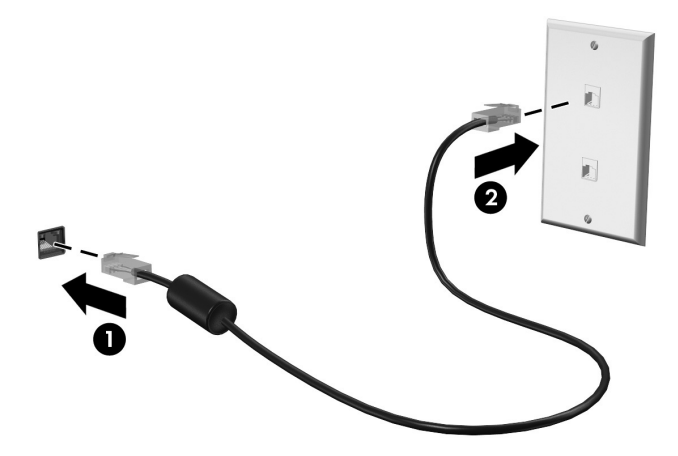

# **Instalace dalšího hardwaru a softwaru**

### **Instalace hardwaru**

Při instalaci dalšího hardwaru, jako je např. volitelná tiskárna, postupujte podle pokynů výrobce hardwaru pro instalaci zařízení a potřebných ovladačů.

### **Nalezení a instalace softwaru**

Software v počítači je poskytovaný v následujících formách:

- **Předinstalovaný software**. Chcete-li zobrazit seznam softwaru předinstalovaného v počítači nebo některý z těchto programů spustit, postupujte následovně:
	- 1. Klikněte na nabídku **Start** a poté klikněte na položku **Všechny programy**. Zobrazí se seznam programů.
	- 2. Kliknutím na název program spustíte.
- **Předuložený software**. Tento software nelze použít, dokud není nainstalován. Chcete-li nalézt a nainstalovat předuložený program nebo ovladač, postupujte následovně:
	- 1. Klikněte na nabídku **Start**, poté na možnost **Všechny programy**, **Recovery Manager** a **Recovery Manager**.
	- 2. Postupujte podle pokynů na obrazovce.
- Software na disku. Instalaci softwaru z optického disku proveďte následovně:
	- 1. Vložte disk do optické jednotky.
	- 2. Až se spustí průvodce instalací, postupujte podle pokynů na obrazovce. ✎ Je-li to vyžadováno, restartujte počítač.

✎ Podrobné informace o používání softwaru dodaného s počítačem naleznete v pokynech výrobce softwaru, které mohou být poskytnuty se softwarem, na disku nebo na webových stránkách výrobce.

# **Aktualizace softwaru instalovaného v počítači**

Většina softwaru, včetně operačního systému, je výrobcem nebo poskytovatelem často aktualizována. Důležité aktualizace softwaru dodaného s počítačem mohly být vydány poté, co počítač opustil továrnu, kde byl vyroben.

Některé aktualizace mohou ovlivnit způsob, jakým počítač komunikuje s doplňkovým softwarem nebo externími zařízeními. Mnohé aktualizace přinášejí bezpečnostní zdokonalení. Jakmile bude počítač připojen k Internetu, aktualizujte operační systém a další software nainstalovaný v počítači. Informace o přístupu k odkazům pro aktualizaci nainstalovaného softwaru naleznete v části Nápověda a podpora.

# **Vypnutí počítače**

Pokud je to možné, vypínejte počítač standardním postupem:

- 1. Uložte práci a ukončete všechny spuštěné aplikace.
- 2. Klikněte na tlačítko **Start** a poté klikněte na možnost **Vypnout**.

Nedaří-li se vám počítač tímto postupem vypnout, zkuste následující nouzová řešení, a to v tomto pořadí:

Ä**UPOZORNĚNÍ:** Nouzové vypnutí způsobuje ztrátu neuložených dat.

- Stiskněte kombinaci kláves **ctrl+alt+delete**. Poté v pravém dolním rohu obrazovky klikněte na tlačítko **Vypnout**.
- Podržte tlačítko napájení stisknuté alespoň 5 sekund.
- Odpojte počítač od externího zdroje napájení a vyjměte baterii.

# **Kapitola 3: Řešení potíží**

# **Zdroje pro odstraňování potíží**

Pokud zaznamenáte problém s počítačem, proveďte tyto kroky v uvedeném pořadí, dokud problém nevyřešíte:

- Viz další část této kapitoly zvanou "Rychlé odstraňování potíží".
- Pro získání odkazů na webové stránky a další informace o počítači použijte Nápovědu a podporu. Klikněte na tlačítko **Start** a poté klikněte na možnost **Nápověda a podpora**.
	- ✎ <sup>P</sup>řestože mnoho kontrolních a opravných nástrojů vyžaduje připojení k Internetu, problém lze vyřešit pomocí jiných nástrojů, jako je Nápověda a podpora, které umožňují pracovat ve stavu offline.

# **Rychlé řešení problémů**

#### **Počítač nelze spustit**

Pokud se počítač po stisknutí tlačítka napájení nezapne, následující návrhy vám mohou pomoci při odhalení příčiny této skutečnosti.

- Je-li počítač zapojen do zásuvky, ujistěte se, že zásuvka poskytuje odpovídající napájení tím, že do ní zapojíte jiné elektrické zařízení.
- ✎ Používejte pouze adaptér střídavého proudu dodaný s počítačem nebo schválený společností HP k použití s tímto počítačem.
- Pokud je počítač napájen z baterie nebo je připojen k externímu zdroji napájení (ne do zásuvky napájení), zapojte jej do zásuvky pomocí adaptéru střídavého proudu. Ujistěte se, že napájecí kabel a adaptér střídavého proudu jsou řádně připojeny.

### **Obrazovka počítače nic nezobrazuje**

Pokud jste počítač nevypnuli, a přesto je obrazovka prázdná, může být příčinou některá z těchto možností:

- Počítač může být v režimu spánku nebo v režimu hibernace. Chcete-li ukončit režim spánku nebo hibernace, krátce stiskněte tlačítko napájení.
- Režim spánku a režim hibernace jsou funkce úspory energie, které mohou vypnout obrazovku. Režimy spánku a hibernace mohou být spuštěny systémem, pokud počítač není používán nebo pokud je baterie téměř vybitá. Chcete-li tato a jiná nastavení napájení změnit, vyberte postupně možnosti **Start**, **Ovládací panely**, **Systém a zabezpečení**, **Možnosti napájení**.
- Počítač není nastaven pro zobrazování obrazu na displeji počítače. Obraz přepnete na displej počítače stisknutím kombinace kláves **fn+f4**. U většiny modelů: pokud je k počítači připojeno doplňkové externí zobrazovací zařízení, jako je například monitor, lze přepínat mezi displejem počítače a externím monitorem nebo lze používat obě zařízení současně. Opakovaným stisknutím kláves **fn+f4** lze obraz přepínat mezi displejem počítače, jedním a více externími zobrazovacími zařízeními a současným zobrazením na všech zařízeních.

## **Software se chová nestandardně**

Pokud software nereaguje nebo se chová nestandardně, postupujte následovně:

■ Počítač restartujte kliknutím na tlačítko **Start**, šipku vedle tlačítka Vypnout a následně na tlačítko **Restartovat**.

Pokud nelze počítač restartovat pomocí těchto postupů, postupujte podle pokynů v následující části "Počítač je zapnutý, ale nereaguje".

■ Spusťte prověřování počítače pomocí antivirového programu. Informace o používání antivirového programu v počítači naleznete v části "Ochrana počítače před viry" v kapitole 2.

## **Počítač je zapnutý, ale nereaguje**

Je-li počítač zapnutý, ale nereaguje na softwarové ani hardwarové příkazy, vyzkoušejte v uvedeném pořadí následující postupy nouzového vypnutí, dokud se počítač nevypne:

Ä**UPOZORNĚNÍ:** Nouzové vypnutí způsobuje ztrátu neuložených dat.

- Stiskněte kombinaci kláves **ctrl+alt+delete**. Poté v pravém dolním rohu obrazovky klikněte na tlačítko **Vypnout**.
- Podržte tlačítko napájení stisknuté alespoň 5 sekund.
- Odpojte počítač od externího zdroje napájení a vyjměte baterii.

## **Počítač se nadměrně zahřívá**

Je normální, že se počítač při běžném provozu zahřívá. Pokud se však počítač zahřívá *nadměrně*, je možné, že jsou zablokovány větrací otvory.

Pokud se domníváte, že se počítač přehřívá, nechejte jej vychladnout na pokojovou teplotu. Potom se ujistěte, že během používání počítače není zakrytý žádný ventilační otvor.

Å**VAROVÁNÍ!** Abyste snížili riziko úrazů způsobených teplem nebo přehřátí počítače, nepokládejte si počítač na klín a neblokujte větrací otvory. Používejte počítač výhradně na rovném tvrdém povrchu. Dejte pozor, aby proudění vzduchu nebránil jiný pevný povrch, jako například tiskárna, ani měkký povrch, například polštáře, silné pokrývky či šaty. Rovněž by za provozu neměl adaptér střídavého proudu přijít do kontaktu s kůží nebo měkkým povrchem, jako jsou polštáře, silné pokrývky nebo šaty. Počítač a adaptér střídavého proudu splňují limity pro teplotu uživatelem přístupných povrchů, které jsou definovány v mezinárodním standardu pro bezpečnost zařízení informačních technologií (IEC 60950).

✎ Z důvodu chlazení interních komponent a prevence před přehřátím se ventilátor počítače spouští automaticky. Zapínání a vypínání interního ventilátoru během normálního používání počítače je tedy normální.

## **Externí zařízení nefunguje**

Pokud externí zařízení nefunguje, jak by mělo, postupujte podle těchto doporučení:

- Zapněte zařízení podle pokynů výrobce.
- Ujistěte se, že všechny kabely zařízení jsou řádně připojeny.
- Ujistěte se, že zařízení je připojeno k funkčnímu zdroji napájení.
- Především pokud jde o starší zařízení, ujistěte se, že je kompatibilní s vaším operačním systémem.
- Ujistěte se, že jsou nainstalovány aktuální ovladače zařízení.

## **Připojení k bezdrátové síti nefunguje**

Pokud připojení k bezdrátové síti nefunguje tak, jak by mělo, postupujte podle těchto doporučení:

✎ Pokud se připojujete k podnikové síti, kontaktujte správce sítě.

- Klikněte postupně na položky **Start**, **Ovládací panely**, **Síť a Internet**, **Centrum sítí a sdílení**, **Poradce při potížích** a poté postupujte podle pokynů na obrazovce.
- Ujistěte se, že je bezdrátové zařízení zapnuté a indikátor bezdrátového zařízení počítače svítí modře. Pokud indikátor svítí oranžově, zapněte bezdrátové zařízení.
- Ujistěte se, že antény bezdrátového připojení počítače nejsou ničím rušeny.
- Ujistěte se, že kabel nebo DSL modem a jeho napájecí kabel jsou správně zapojeny a že indikátory svítí.
- Ujistěte se, že bezdrátový směrovač nebo přístupový bod je správně připojen k adaptéru napájení i kabelu nebo modemu DSL a že indikátory svítí.
- Odpojte a znovu připojte všechny kabely a vypněte a znovu zapněte napájení.
- ✎ Další informace o bezdrátové technologii naleznete v informacích a na webových stránkách poskytnutých v části Nápověda a podpora.

# **Příloha A: Zálohování a obnova**

Nástroje poskytované operačním systémem a softwarem HP Recovery Manager jsou určeny k ochraně informací a jejich obnově v případě selhání systému v následujících situacích:

- Zálohování dat
- Vytvoření sady disků pro obnovu systému
- Vytvoření bodů obnovení systému
- Obnovení programu nebo ovladače
- Provedení kompletní obnovy systému

# **Vytváření disků pro obnovu systému**

✎ Společnost HP doporučuje vytvoření disků pro obnovu, abyste v případě vážného selhání nebo nestability mohli vrátit do původního výrobního stavu. Vytvořte tyto disky po prvním nastavení počítače.

✎ S disky manipulujte opatrně a uchovávejte je na bezpečném místě. Software umožňuje vytvoření pouze jedné sady disků pro obnovu systému.

Než vytvoříte disky pro obnovu systému, zvažte následující informace:

■ Budete potřebovat kvalitní disky DVD+R, DVD-R nebo CD-R. Všechny tyto disky je nutné zakoupit zvlášť. Disky DVD mají mnohem větší kapacitu než disky CD. Použijete-li disky CD, je možné, že budete potřebovat až 20 disků. Disků DVD je třeba pouze několik.

✎ <sup>P</sup>řepisovatelné disky (například CD-RW a DVD±RW) a dvouvrstvé disky DVD±R nejsou se softwarem Recovery Manager kompatibilní.

- Během tohoto procesu musí být počítač napájen z elektrické sítě.
- Pro daný počítač může být vytvořena jen jedna sada disků pro obnovu systému.
- Očíslujte jednotlivé disky předtím, než je vložíte do optické jednotky počítače.
- V případě nutnosti je možné před vytvořením disků pro obnovu systému program ukončit. Při dalším spuštění nástroje Recovery Manager se zobrazí dialog nabízející možnost pokračovat v přerušeném procesu vytváření disků.

Vytvoření sady disků pro obnovu systému:

- 1. Klikněte na nabídku **Start**, poté na možnost **Všechny programy**, **Recovery Manager** a **Vytvořit disk pro obnovu**.
- 2. Postupujte podle pokynů na obrazovce.

# **Zálohování dat**

Obnovení po selhání systému bude přesně tak komplexní, jako poslední zálohování. Měli byste vytvořit sadu disků pro obnovu okamžitě po nastavení softwaru. Tyto disky lze v případě nestability nebo selhání systému použít ke spuštění počítače.

Po přidání nového softwaru a datových souborů byste měli systém pravidelně zálohovat, aby záloha odpovídala aktuálnímu stavu. Zálohujte systém podle následujícího plánu:

■ V pravidelně plánovaných časech.

✎ Nastavte si upozorňování na pravidelné zálohování dat.

- Před opravou nebo obnovou počítače.
- Před přidáním nebo změnami softwaru či hardwaru.

Při zálohování věnujte pozornost následujícím bodům:

- Pomocí nástroje Recovery Manager vytvořte body obnovení systému a pravidelně je kopírujte na disky.
- Vytvořte body obnovení systému pomocí funkce Obnovení systému operačního systému Windows.
- Ukládejte osobní soubory do složky Dokumenty a pravidelně provádějte zálohy této složky.
- Zálohujte šablony uložené v příslušných programech.
- Uložte vlastní nastavení okna, panelu nástrojů nebo nabídky sejmutím obrázku příslušného nastavení. Obrázek nastavení vám může ušetřit čas v případě, že potřebujete své nastavení obnovit.

Vytvoření kopie obrazovky a její vložení do dokumentu aplikace Word:

- a. Zobrazte obrazovku.
- b. Vytvořte kopii obrazovky:

Chcete-li vytvořit pouze kopii aktivního okna, stiskněte klávesy **alt+fn+prt sc**. Chcete-li vytvořit kopii celé obrazovky, stiskněte klávesy **fn+prt sc**.

- c. Otevřete textový dokument, klikněte na možnost **Úpravy** a vyberte příkaz **Vložit**.
- d. Uložte dokument.
- Svá data můžete zálohovat na volitelný externí pevný disk, síťový disk nebo na optické disky.
- Při zálohování na optické disky použijte libovolný z těchto typů disků (prodávány samostatně): CD-R, CD-RW, DVD+R, DVD-R, nebo DVD±RW. Použitelné disky závisí na typu optické jednotky instalované v počítači.

✎ Dvouvrstvé disky DVD±R nejsou podporovány.

■ Při zálohování jednotlivé disky očíslujte předtím, než je vložíte do optické jednotky počítače.

### **Používání funkce systému Windows Zálohování a obnovení**

Při vytváření záložních disků pomocí funkce systému Windows Zálohování a obnovení postupujte takto:

✎ <sup>P</sup>řed zahájením tohoto procesu se ujistěte, že je počítač napájen z elektrické sítě.

✎ Proces zálohování může trvat i více než hodinu v závislosti na velikosti souborů a na rychlosti počítače.

- 1. Vyberte příkaz **Start > Všechny programy > Údržba > Zálohování a obnovení**.
- 2. Při přípravě a vytvoření zálohy postupujte podle pokynů na obrazovce.

✎ Systém Windows® obsahuje za účelem zvýšení bezpečnosti funkci Řízení uživatelských účtů. Můžete být vyzváni k povolení nebo k zadání hesla pro operace typu instalování aplikací, spouštění nástrojů nebo změny nastavení systému Windows. Další informace naleznete v okně Nápověda a podpora.

## **Používání bodů obnovení systému**

Při zálohování systému se vytváří bod obnovení systému. Bod obnovení umožňuje v daný okamžik vytvořit, pojmenovat a uložit snímek pevného disku. Pokud později budete chtít vrátit změny, které byly od okamžiku vytvoření bodu obnovení provedeny v systému, je možné vrátit systém k určitému bodu obnovení.

✎ Obnova k předcházejícímu bodu obnovení neovlivní uložené datové soubory a zprávy elektronické pošty, které byly vytvořeny po uložení daného bodu obnovení.

Je možné vytvořit také dodatečné body obnovení systému a zajistit tak zvýšenou ochranu systémových souborů a nastavení.

#### **Kdy vytvářet body obnovení**

- Před přidáním nebo výraznými změnami softwaru či hardwaru.
- Pravidelně, pokud systém funguje správně.

✎ Pokud provedete obnovu k bodu obnovení a později změníte názor, je možné proces obnovení vrátit zpět.

#### **Vytvoření bodu obnovení systému**

- 1. Postupně klikněte na položky **Start**, **Ovládací panely**, **Systém a zabezpečení** a **Systém**.
- 2. V levém panelu klikněte na položku **Ochrana systému**.
- 3. Klepněte na kartu **Ochrana systému**.
- 4. V části **Nastavení ochrany** vyberte disk, pro který chcete bod obnovení vytvořit.
- 5. Klepněte na tlačítko **Vytvořit**.
- 6. Postupujte podle pokynů na obrazovce.

#### **Obnovení k předcházejícímu datu a času**

Chcete-li obnovit systém k bodu obnovení (vytvořenému k určitému datu a času), kdy počítač pracoval optimálně, postupujte dle následujících kroků:

- 1. Postupně klepněte na položky **Start**, **Ovládací panely**, **Systém a zabezpečení** a **Systém**.
- 2. V levém panelu klepněte na položku **Ochrana systému**.
- 3. Klepněte na kartu **Ochrana systému**.
- 4. Klepněte na tlačítko **Obnovení systému**.
- 5. Postupujte podle pokynů na obrazovce.

## **Provedení obnovy**

✎ Obnovit můžete pouze ty soubory, které jste předtím zálohovali. Společnost HP doporučuje co nejdříve po nastavení počítače použít nástroj Recovery Manager k vytvoření sady disků pro obnovu (zálohy celého disku).

Pomocí softwaru Recovery Manager je možné opravit nebo obnovit obraz systému v případě selhání nebo nestability systému. Tato aplikace se spouští z vyhrazeného oddílu pro obnovu na pevném disku (pouze u vybraných modelů) nebo z vytvořených disků pro obnovu systému. Pokud je však v počítači pevný disk typu SSD, samostatný oddíl pro obnovu možná chybí. V takovém případě byly k počítači přiloženy také disky pro obnovu. Použijte tyto disky k obnovení operačního systému a softwaru.

- ✎ Systém Windows obsahuje vlastní vestavěné opravné funkce, jako je nástroj Obnovení systému a možnost návratu k předchozí verzi ovladače. Pokud jste s těmito funkcemi dosud nepracovali, vyzkoušejte je dříve, než začnete používat software Recovery Manager. Další informace o těchto vestavěných opravných funkcích získáte po klepnutí na nabídku **Start** a výběru položky **Nápověda a podpora**.
- ✎ Software Recovery Manager umožňuje obnovit pouze software, který byl předinstalován výrobcem. Software, který není dodáván s tímto počítačem, je třeba znovu stáhnout z webových stránek výrobce nebo nainstalovat z disku dodaného výrobcem.

## **Obnovení pomocí disků pro obnovu systému**

Obnovení systému z disků pro obnovu systému:

- 1. Zálohujte všechny osobní soubory.
- 2. Vložte první disk pro obnovu systému do optické jednotky a restartujte počítač.
- 3. Postupujte podle pokynů na obrazovce.

#### **Obnovení pomocí oddílu pro obnovu na pevném disku**

U některých modelů lze obnovu z vyhrazeného oddílu pro obnovu na pevném disku provést pomocí nabídky Start nebo klávesy **f11**. Tímto postupem obnovíte tovární nastavení počítače.

✎ Pokud je součástí počítače jednotka SSD, samostatný oddíl pro obnovu možná chybí. Nebudete moci obnovení pomocí tohoto postupu provést. K počítači bez oddílu pro obnovu na pevném disku byly přiloženy disky pro obnovu. K obnově operačního systému a softwaru použijte tyto disky.

Při obnovení systému z oddílu pro obnovu postupujte dle následujících kroků:

- 1. Spusťte nástroj Recovery Manager jedním z následujících způsobů:
	- ❏ Klikněte na nabídku **Start**, poté na možnost **Všechny programy**, **Recovery Manager** a **Recovery Manager**.
	- nebo –
	- a. Zapněte nebo restartujte počítač a jakmile se v dolní části obrazovky zobrazí zpráva "Press the ESC key for Startup Menu" (Stiskněte klávesu ESC pro vyvolání nabídky spuštění), stiskněte klávesu **esc**.
	- b. Jakmile se na obrazovce zobrazí zpráva "Press <F11> for recovery" (Stisknutím klávesy F11 proveďte obnovu), stiskněte klávesu **f11**.

✎ Načtení nástroje Recovery Manager může trvat několik minut.

- 2. V okně **Recovery Manager** klikněte na položku **Obnova systému**.
- 3. Postupujte podle pokynů na obrazovce.

# **Příloha B: Technické údaje**

## **Provozní prostředí**

Informace o provozním prostředí v následující tabulce vám mohou pomoci, pokud chcete počítač používat nebo přepravovat za extrémních podmínek.

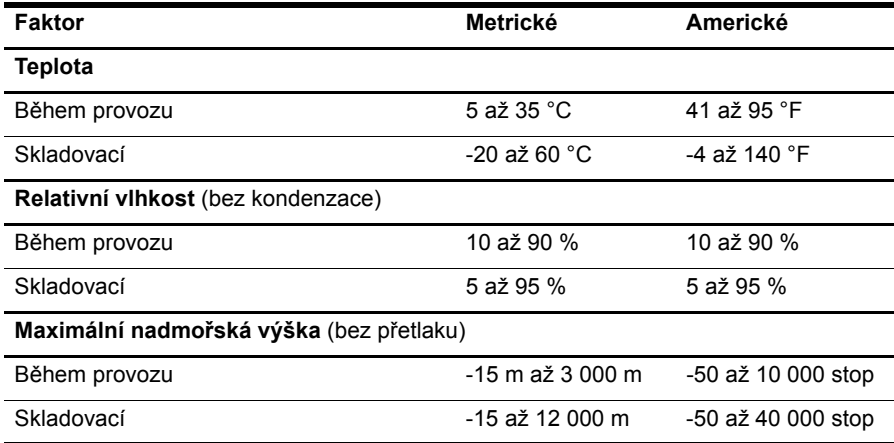

## **Příkon**

Informace o napájení v této části mohou být užitečné, pokud chcete cestovat s počítačem do zahraničí.

Počítač je napájen stejnosměrným proudem, který lze získat prostřednictvím střídavého nebo stejnosměrného napájecího zdroje. I když lze počítač napájet ze samostatného zdroje napájení stejnosměrným proudem, doporučujeme jej napájet pouze pomocí adaptéru střídavého proudu nebo zdroje napájení stejnosměrným proudem, dodaného nebo schváleného pro použití s počítačem společností HP.

Počítač může využívat stejnosměrné napájení následujících parametrů.

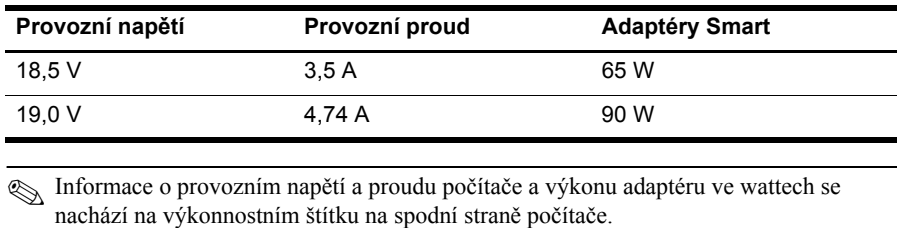

# **Příloha C: Běžná údržba**

# **Čištění displeje**

Ä**UPOZORNĚNÍ:** Aby nedošlo k poškození počítače, nikdy na displej nerozstřikujte vodu, čisticí prostředky ani chemikálie.

Displej udržujte v čistotě pravidelným otíráním měkkým navlhčeným hadříkem, který nepouští vlákna. Pokud je displej stále znečištěný, použijte navlhčenou antistatickou utěrku nebo soupravu na čištění obrazovky.

# **Čištění zařízení TouchPad a klávesnice**

Nečistoty a mastnota na povrchu zařízení TouchPad mohou způsobit trhaný pohyb ukazatele na obrazovce. Aby k tomu nedošlo, očistěte zařízení TouchPad navlhčeným hadříkem a během používání počítače si často myjte ruce.

Å**VAROVÁNÍ!** Aby nedošlo k úrazu elektrickým proudem a poškození vnitřních součástí, nepoužívejte k čištění klávesnice vysavač s nástavcem. Vysavač by mohl znečistit klávesnici smetím z domácnosti.

Čištění klávesnice provádějte pravidelně, abyste zabránili zasekávání kláves a odstranili prach, vlákna a částice nečistot, jež se usazují pod klávesami. Nečistoty pod klávesami lze odstranit pomocí nádobky se stlačeným vzduchem s trubičkovým nástavcem.

# **Cestování s počítačem a přeprava**

Nejlepších výsledků dosáhnete, budete-li postupovat podle následujících pokynů pro přepravu a použití počítače na cestách:

- Příprava počítače na cestu či přepravu:
	- 1. Zazálohujte data.
	- 2. Vyjměte všechny optické disky a všechny externí karty médií, jako jsou paměťové karty a karty ExpressCard.

ÄAby nedošlo k poškození počítače, diskové jednotky nebo ke ztrátě dat, vyjměte média z jednotek předtím, než vyjmete jednotku z pozice a než ji budete přepravovat, skladovat nebo s ní cestovat.

- 3. Vypněte a odpojte všechna externí zařízení.
- 4. Vypněte počítač.
- Vezměte si s sebou zálohu dat. Zálohu a počítač uchovávejte odděleně.
- Pokud cestujete letadlem, převážejte počítač v příručním zavazadle a nedávejte jej odbavit se zbývajícími zavazadly.

ÄNevystavujte pevný disk účinkům magnetického pole. Magnetická pole vyzařují také některá bezpečnostní zařízení, například zařízení pro kontrolu procházejících osob na letištích a ruční detektory. Bezpečnostní zařízení, která na letištích kontrolují zavazadla umístěná na pohyblivém pásu, používají místo magnetického pole rentgenové záření, jež nemůže pevný disk poškodit.

- Možnost používat počítač během letu závisí na podmínkách letecké společnosti. Pokud se chystáte používat počítač během letu, kontaktujte předem leteckou společnost.
- Pokud počítač nebude používán a bude odpojen od externího zdroje napájení déle než 2 týdny, vyjměte baterii a uložte ji na bezpečné místo.
- Jestliže budete počítač nebo jednotku přepravovat formou zásilky, použijte odpovídající ochranný obal a označte zásilku značkou "FRAGILE" (Křehké).
- Počítač může být vybaven bezdrátovým zařízením nebo jiným mobilním zařízením, které podporuje standard 802.11 b/g, GSM nebo GPRS. Na některých místech může být provoz těchto zařízení zakázán. Zákaz se může vztahovat na letadla, nemocnice, místa v blízkosti výbušnin a oblasti s nebezpečnými látkami. Pokud si nejste jisti, zda se na určité zařízení nevztahuje zákaz, požádejte o povolení je používat dříve, než je zapnete.
- Pokud cestujete do zahraničí, postupujte podle těchto doporučení:
	- ❏ Zjistěte si nařízení vztahující se na provoz počítačů v každé zemi/oblasti, do které se chystáte cestovat.
	- ❏ Zjistěte, jaké napájecí kabely a adaptéry jsou vyžadovány v oblastech, ve kterých chcete počítač používat. Napětí, frekvence a typ zásuvky se mohou lišit.

ÅAby nedošlo k úrazu elektrickým proudem a poškození zařízení, nepřipojujte počítač k adaptéru, který je určen pro jiné elektrické spotřebiče.

# **Rejstřík**

#### **A**

adaptér střídavého proudu 5 antivirový software 3

#### **B**

bezdrátový přístup k Internetu 5 body obnovení 20 body obnovení systému 17 brány firewall 4

#### **C**

cestování s počítačem 23, 26

#### **Č**

čištění displeje 25 čištění klávesnice 25 čištění zařízení TouchPad 25

#### **D**

disk SSD 21, 22 disky pro obnovu 3, 17 displej čištění 25 obraz, přepínání 14 doporučení pro zálohování 18 držení těla 4

#### **E**

externí zařízení, odstraňování potíží 15

#### **H**

hardware instalace 11 určení 1, 2 HP Recovery Manager 17

#### **I**

informace o předpisech 4, 5, 23 Internet bezdrátový přístup 5 připojování k 5 širokopásmový přístup 5 vytáčený přístup 5 výběr ISP 6 výběr typu připojení 5 Internetové služby a nabídky 6

#### **K**

kabel, napájení 26 kabely a šňůry modem 5 napájení 26 klávesnice, čištění 25 kompletní obnovení systému 17

#### **M**

modem ochrana před přepětím 4 připojení 5 monitor, externí 14 možnosti napájení 14

#### **N**

napájecí kabel 4 napájení, zapnutí počítače 13 Nápověda a podpora 1 Norton Internet Security 3 nouzové postupy pro vypnutí 12, 14

#### **O**

obnova, systém 21 obnovení programu nebo ovladače 17 obnovení systému 17, 21 obnovení systému, používání 20 obnovení z disků pro obnovu systému 21 obnovení z vyhrazeného oddílu na pevném disku 22 obraz, přepínání mezi zobrazovacími zařízeními 14 ochrana před přepětím 4

#### **P**

počítač vypnutí 12 zapínání 13 počítač nereaguje, odstraňování potíží 14 počítačové viry 3 poskytovatel služeb sítě Internet (ISP) 6 postupy při vypnutí 12 *Poznámky o předpisech, bezpečnosti a životním prostředí* 4, 23

pracovní návyky 4 prázdná obrazovka, odstraňování potíží 14 problémy s bezdrátovou sítí, odstraňování potíží 15 problémy se spouštěním, řešení potíží 13 provedení obnovy 21 provozní parametry, prostředí 23 Průvodce Připojení k internetu 6 Průvodce připojením k Internetu 6 přehřívání, počítač 14 přepětí 4 přeprava počítače 26 připojení k bezdrátové síti 7 připojení k existující bezdrátové síti 7 připojení ke kabelové síti 10 *Příručka bezpečnosti a pohodlné obsluhy* 4

## **R**

Recovery Manager 21 Režim hibernace 14 Režim spánku 14

### **Ř**

řešení potíží 13 počítač nereaguje 14 prázdná obrazovka 14 problémy s bezdrátovou sítí 15 problémy s displejem 14 problémy s externími zařízeními 15 problémy s přehříváním 14 problémy se softwarem 14 problémy se spouštěním 13 zdroje 13

## **S**

software aktualizace 11 antivirový 3 instalace 11 ochrana informací 17 řešení potíží 14 určení 2 soukromí, ochrana 3 Soulad s normou IEC 60950 4, 15 specifikace nadmořská výška 23 provozní prostředí 23 příkon 23 teplota 23 vlhkost 23 specifikace napájení 23 systém, body obnovení 20 systém, obnova 17 **Š**

širokopásmový přístup na Internet 5 **T** technické údaje, nadmořská výška 23 technické údaje, prostředí 23 technické údaje, vlhkost 23 teplota bezpečnostní informace 4, 15 řešení potíží 14 specifikace 23 TouchPad, čištění 25

#### **U**

uspořádání pracoviště 4 uživatelské příručky dokumentace 1

#### **Ú**

úraz elektrickým proudem 4

#### **V**

větrací otvory 14 větrací otvory, bezpečnostní opatření 4, 15 viry 3 vypnutí počítače 12 vytáčený přístup na internet 5

#### **Z**

zařízení, externí, odstraňování potíží 15 zákaznická podpora Nápověda a podpora 1 uživatelské příručky 1 zálohování 18 zálohování a obnovení, funkce systému Windows 19 zálohování vlastních nastavení oken, panelů nástrojů a nabídek 18 zásady bezpečné práce s počítačem 4